# FOUNDATION YEAR ALL'UNIVERSITÁ DI PARMA GUIDA ALLA PRE-IMMATRICOLAZIONE UNIVERSITALY

Universitaly https://www.universitaly.it è la piattaforma su cui iscriversi per poter inoltrare la domanda per la pre-immatricolazione del tuo corso propedeutico.

### **STEP 1**

Nella homepage https://www.universitaly.it, vai alla sezione "Studenti Internazionali" (controlla l'immagine sulla sinistra) e clicca su "Preiscriviti adesso".

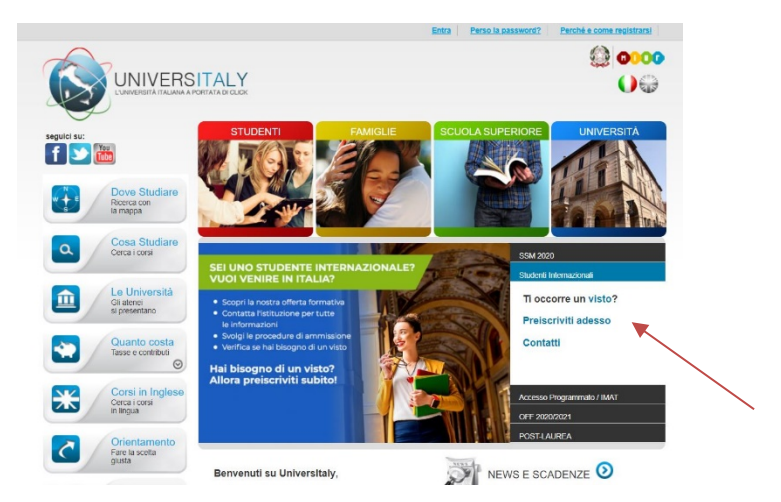

## **STEP 2**

- Si apre la sezione dell'area personale da completare, cliccare su 'Perché e come registrarsi'

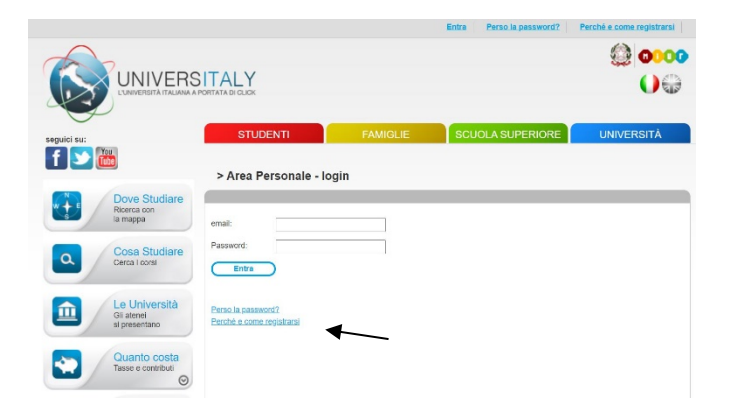

Clicca su "Registrati ora"

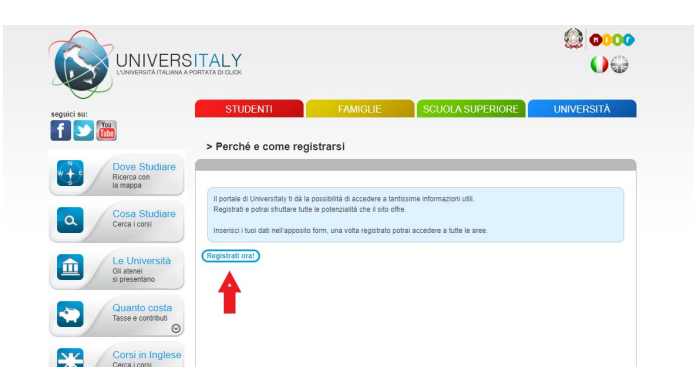

Completa tutta la sezione di 'Registrazione' inserendo i tuoi dati personali e poi clicca su 'Salva'

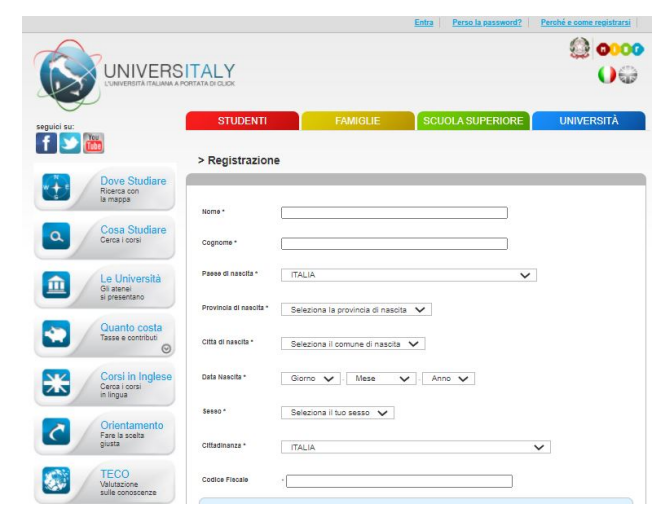

- A questo punto è necessario confermare la registrazione cliccando sul link che verrà mandato automaticamente sull'indirizzo e-mail indicato nella registrazione. Cliccando sul link si viene reindirizzati automaticamente ad una sezione in cui si deve scegliere e confermare la password del proprio account.

#### **STEP 4**

- Adesso che il processo di registrazione è terminato inizia la procedura di immatricolazione. Torna sulla Homepage e ripeti l'azione dello Step 1 ovvero clicca su 'Preiscriviti adesso'. Si apre una pagina come la seguente.
	- Clicca su "Nuova domanda di preiscrizione"

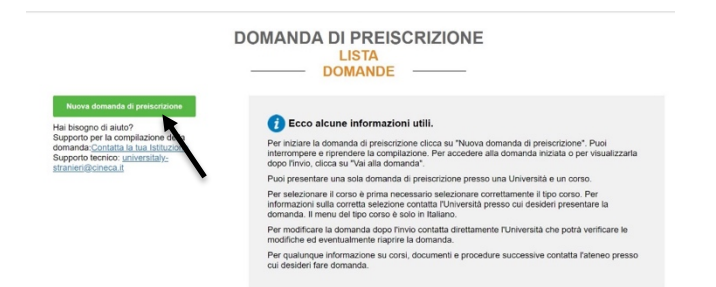

- In questa sezione dovrai controllare e inserire tutte le tue informazioni personali, una volta terminato premi su "Vai allo step B"

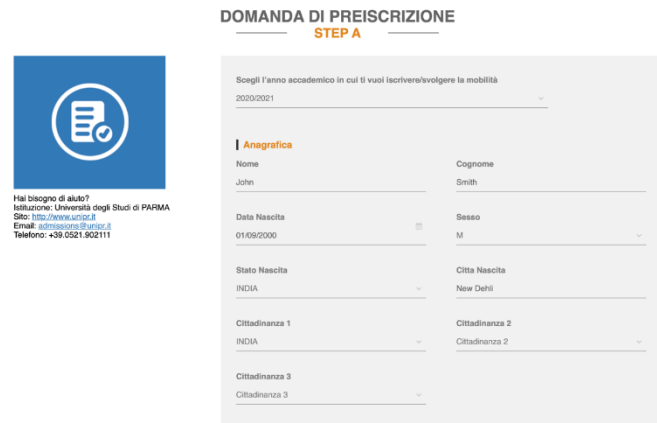

- Nella sezione "Codice Fiscale è necessario inserire il codice che viene automaticamente generato dal sistema dopo aver inserito i tuoi dati personali.

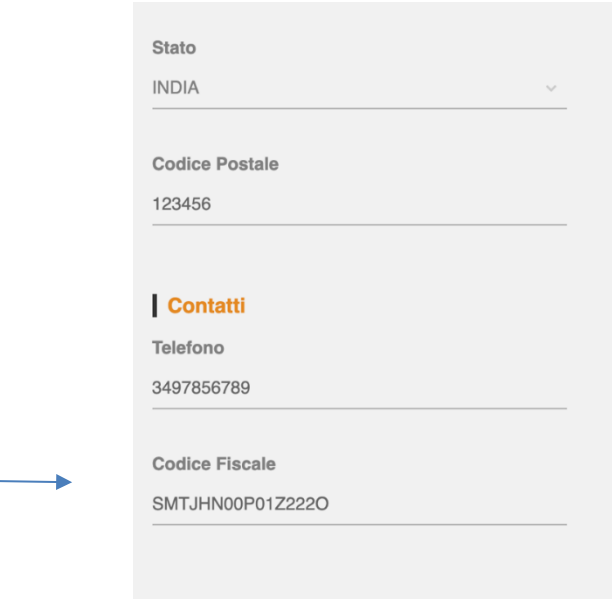

- Nella sezione B si inseriscono i dati relativi al passaporto (immagine fototessera e data di scadenza) e al visto.

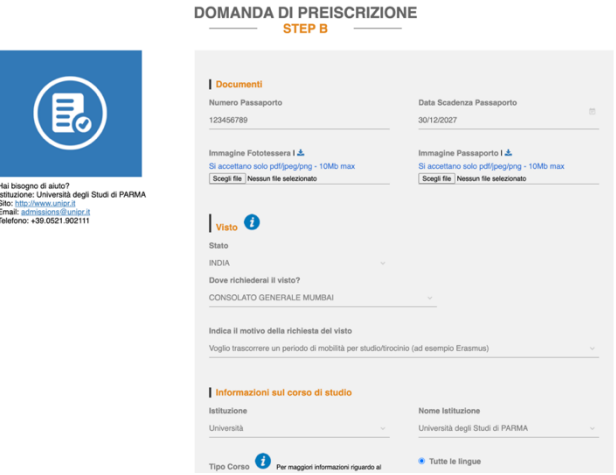

- Ricorda di indicare come motivazione della richiesta del visto "immatricolazione a un corso di studio"

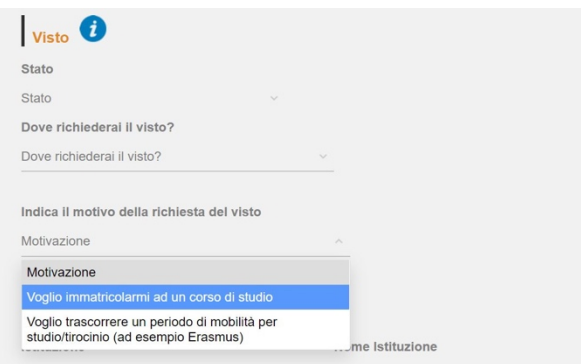

- In questa sezione si inseriscono:
	- l'istituzione. Seleziona "Università"
	- il nome dell'istituzione. Seleziona "Università di Parma"
	- il tipo corso. Seleziona "Corso propedeutico (Foundation course)"
	- le lingue del corso. Seleziona "Tutte le lingue".

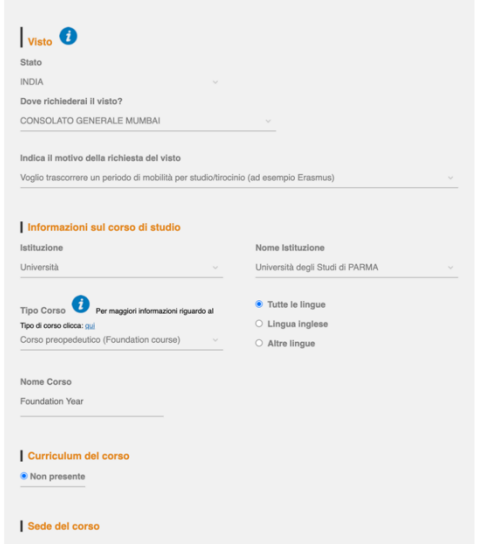

- In "Nome Corso", inserire "Foundation Year".

- Una volta terminate la sezione B si apre lo STEP C

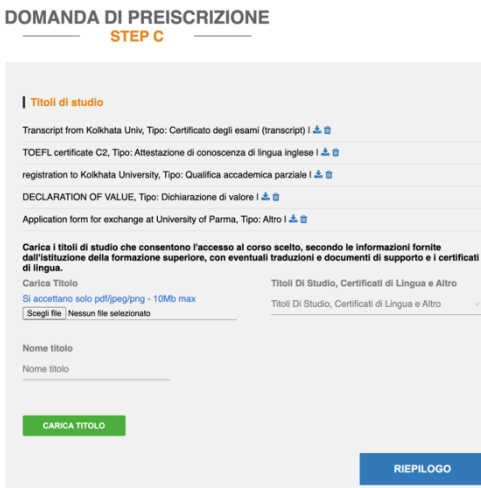

In questa sezione, STEP C, si inseriscono vari documenti relativi ai titoli di studio. Nel caso in cui non si possieda ancora un diploma di scuola superiore è consigliabile inserire la voce "Titolo finale di scuola secondaria" / "Diploma finale" / "Certificato provvisorio del diploma". Puoi inserire anche il certificato aggiuntivi come quello di lingua italiana o di altre lingue. E' sempre consigliabile per eventuali documenti da consegnare, tuttavia, consultare prima l'ambasciata o il consolato selezionato.

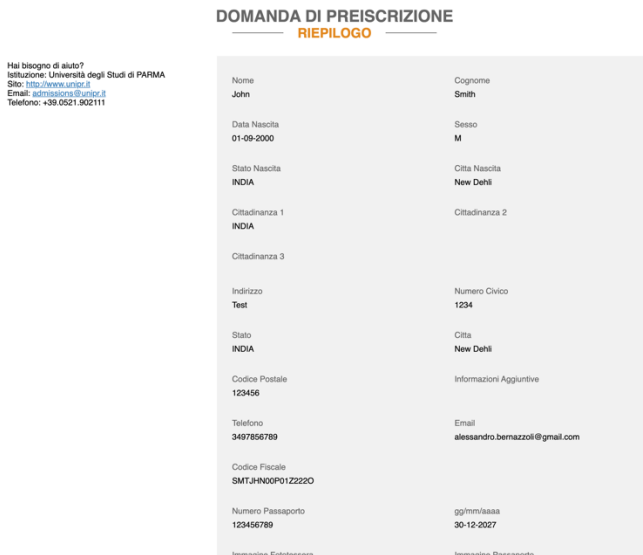

- Questa sezione, RIEPILOGO, serve a confermare e/o completare i tuoi dati anagrafici.